# **SitePal Technical Note: Implementing Your AI Agent Without Coding**

This technical note explains how to implement an interactive AI Agent in your web page, without any programming.

*There are two different ways of setting up your AI Agent with SitePal. You can use the SitePal API to create your AI Agent, which enables you more control. Or, you can use our wizard to create your AI Agent without any coding. Let's call these the 'Coding' solution and the 'No-Code' solution. The No-Code solution is the subject of this document.*

*For most people, the No-Code solution is almost certainly the best way to go. It is quick, and it will work perfectly from the get go. The Coding solution should be used only in cases where your UI or UX requirements materially differ from what our No-Code solution can deliver, or if you need to use a 3rd party Bot solution that is not preintegrated with SitePal (more about that in the Introduction below).*

*To be able to decide which path to take, we recommend reading this document and trying it out in your account. By becoming familiar with the capabilities & options of the AI Agent wizard, you will be able to decide whether your needs can be met without coding. This should save you quite a bit of time and effort.*

*If you conclude that you need to custom code your AI Agent, then please proceed to read our other technical note:* 

*[Implementing Your Custom AI Agent](https://sitepal.com/docs/Implementing_Your_AI_Agent_W_Code.pdf)*

### **1. Introduction**

Let's first get some terminology established. We distinguish between:

**a. Your "AI Bot" - a faceless AI knowledge base which provides (preferably relevant) textual answers to textual questions**

**b. Your "AI Agent" - an animated avatar, embedded in your web page, and able to respond to textual or verbal input by speaking your AI Bot's responses out loud.** 

There are multiple ways to setup an AI Bot (moving forward we'll just call it "Bot" for short). You could use the built in solution that SitePal offers (the "Built-In Bot"), or you could use a 3<sup>rd</sup> party solution (such as OpenAI's ChatGPT, Google's DialogFlow and others) and integrate it with your SitePal AI Agent.

If you choose to use a 3<sup>rd</sup> party Bot, then the first thing to be aware of is that some 3<sup>rd</sup> party AI providers are "Pre-Integrated" with SitePal, and others are not. As this is being written, the following 3<sup>rd</sup> Party Bot solutions are Pre-Integrated:

ChatGPT, Chatbase, Google DialogFlow, Pandorabots

### **Only Pre-Integrated 3rd Party Bots, and the SitePal Built-In Bot are supported by our No-Code solution. If you need to use a different 3rd Party Bot, you will need to custom code your solution. If that's the case, then please proceed to read our other technical note:**  *[Implementing Your Custom AI Agent](https://sitepal.com/docs/Implementing_Your_AI_Agent_W_Code.pdf)*

Implementing an AI Agent requires a Gold Plan or higher.

# **2. What is the SitePal Built-In AI Bot solution?**

In addition to our pre-integration with leading  $3<sup>rd</sup>$  parties, SitePal looks to provide it's own builtin AI Bot solution, which allows you to avoid the cost and effort of dealing with another product. However, the SitePal AI Bot solution is currently in a period of transition between an older solution, called AIMC, and a new OpenAI based LLM creator which has yet to be named.

AIMC has recently been deprecated (though it is still available), and the new solution is not yet here. For the time being, using one of the Pre-Integrated  $3<sup>rd</sup>$  Party Bots is the way to go.

Of the currently available options, we recommend using [Chatbase,](https://www.chatbase.co/?via=sitepal) as the simplest to use & easiest to pick up. Just point it to your web site and/or your documentation – and it instantly becomes an expert on all things related to your business.

When our new solution becomes available, switching from using a  $3<sup>rd</sup>$  Party Bot to using the Built-in Bot will be as simple as modifying your AI Agent's setting.

To be notified of this and other [SitePal](https://www.sitepal.com/) developments, sign up for our newsletter on the SitePal [home page](https://www.sitepal.com/), and/or follow us on social.

# **3. Implementation**

Here's an overview of the steps you need to follow:

- Setup your  $3^{rd}$  Party Bot & train it.
- Copy 3<sup>rd</sup> Party API Key to your SitePal Connect page.
- Use the Wizard to create a new AI Agent, and follow the steps to completion.
- Select the "Publish" option and copy your AI Agent's embed code into your web page.

### **3.1 Setup your 3rd Party Bot & train it**

This is outside the scope of this document. Please refer to your  $3<sup>rd</sup>$  Party solution's documentation.

# **3.2 Copy 3rd Party API Key to your SitePal Connect page.**

In your SitePal account, select the "Connect" page from the "Options" menu at top right. To create your Bot, add the API Key for the Pre-Integrated AI vendor of your choice, and give it a unique name. This name will allow you to identify your Bot when you select it in the wizard.

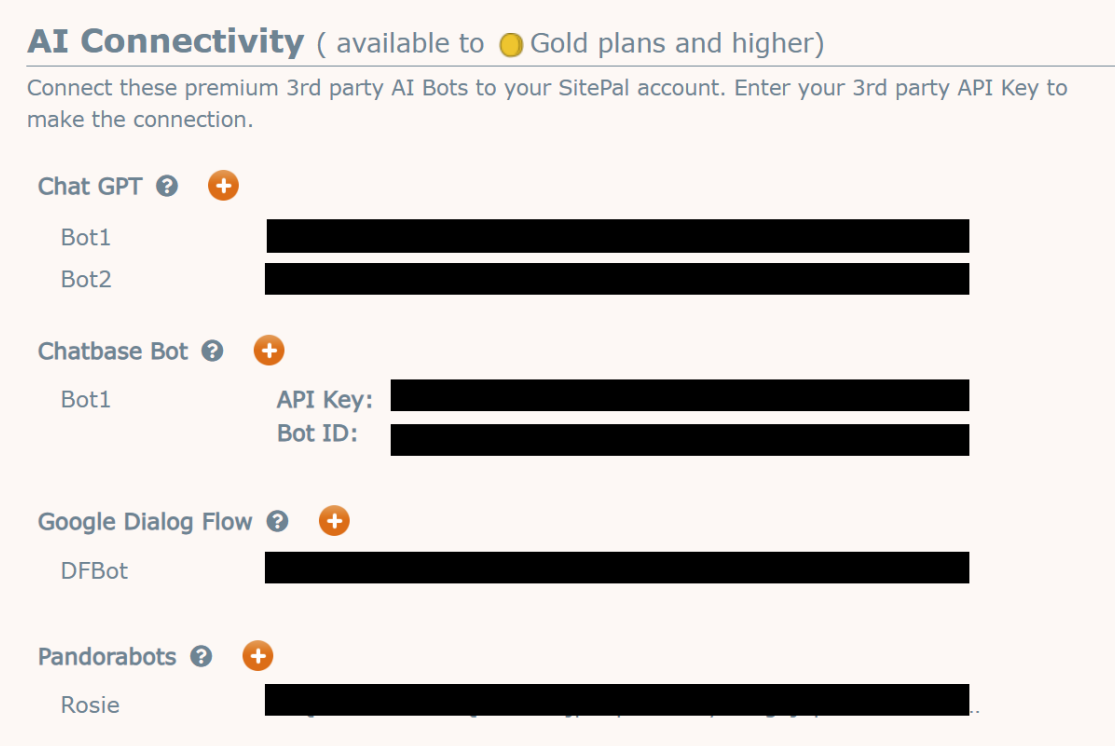

# **3.3 In Your SitePal account, use the Wizard to create a new AI Agent**

Login to your SitePal account and select AI Agents from the top menu. If you've never been here before, the Wizard should auto-launch.

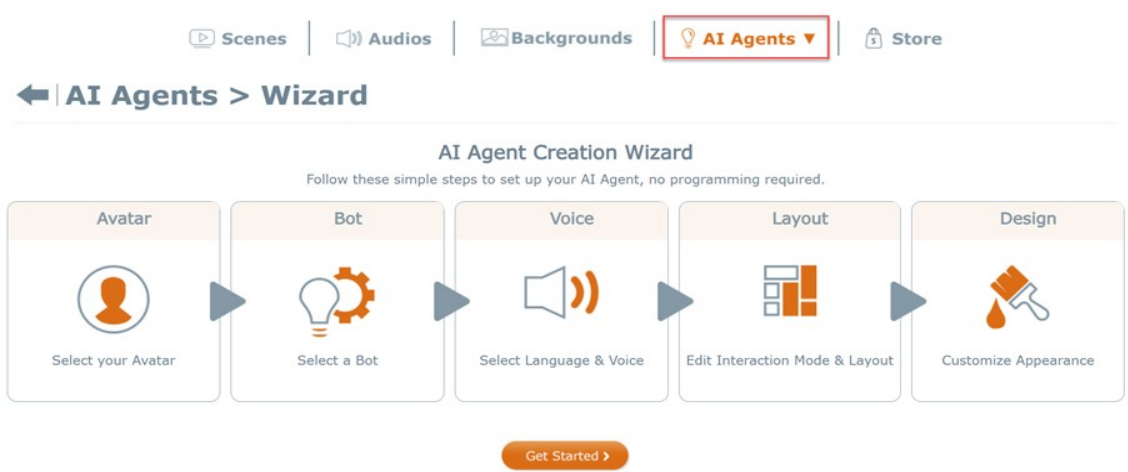

Go through the simple steps to set up your AI Wizard. You will be asked to make the following choices:

- Select your Avatar from any of your existing SitePal Scenes.
- Select your Bot from among the Bots configured in your 'Connect' page or your Builtin Bot.
- Select the TTS voice to use
- Layout select whether your agent will use text or voice input, as well as other layout choices.
- Design select from several prespecified design themes or customize settings like fonts, colors and transparency.

When you reach the final step – Save your AI Agent and name it.

### **3.4 Publish your AI Agent by copying its embed code into your web page.**

In your 'AI Agents List' page – select the 'Publish' button for the AI Agent you wish to publish. Select the Embed Code option. In the embed code dialog – you can set the desired dimensions for your Agent, or select 'Responsive' to auto-adjust.

Copy the embed code into your web page. It should be placed in the Body section, where you want your agent to appear.

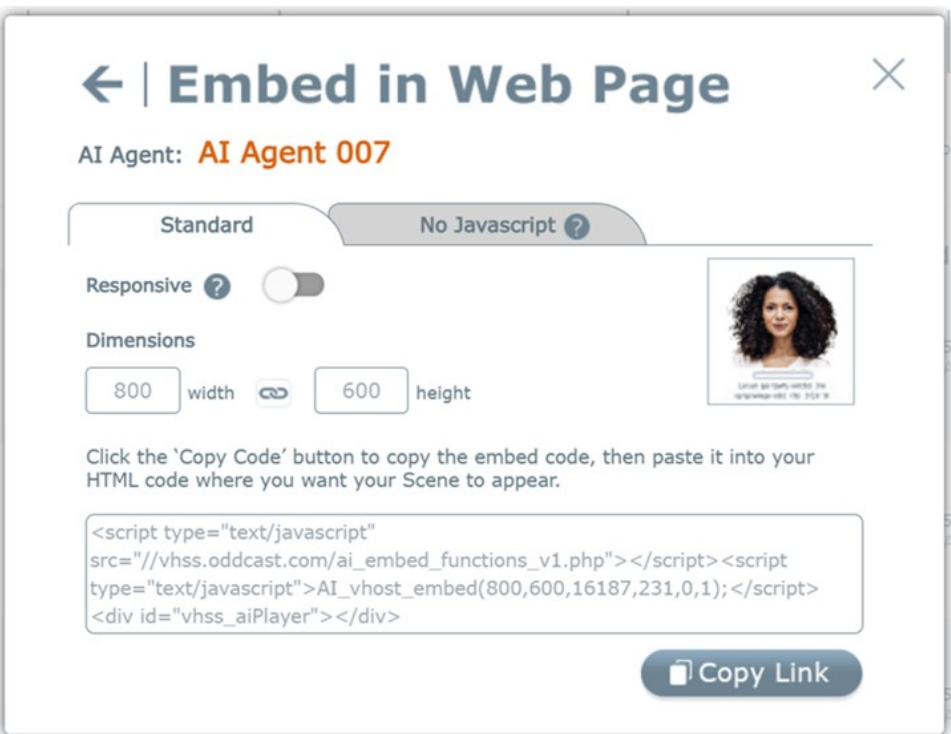

Congrats! Your AI Agent should be fully functional now.

### **4. Other Useful Information**

#### **Setting Up Your Licensed Domain**

You need add your web page's domain name to your Licensed Domains to enable dynamic TTS on your page. Without it, your SitePal Avatar will not speak. This is a security measure designed to protect your TTS audio from non-authorized usage.

In your SitePal account, go to the 'Settings' page from the 'Welcome' menu at top right. At the bottom left of the page, you can edit your Licensed Domains. This restricts dynamic TTS use from your account to domains which you authorize.

The domain name you need to authorize is the name visible in the browser's address bar when your web page loads. Protocol and path information removed, the domain name looks something like this -

www.mycompany.com or 69.63.176.13

*Note: "localhost" and "127.0.0.1" are always supported and do not need to be added. Wildcards for the first part of the domain are supported (e.g. \*.mycompany.com)*

#### **Testing & Troubleshooting Your AI Agent**

Once your web page is deployed to your server open it in your browser. Try out your Bot by submitting a question and listening to your avatar speak the response.

*Note: double clicking on the html page which you created, on your computer, will not work. The page must be delivered by a web server in order to function.* 

If you encounter any problem with the AI Agent on your web page, as a first step, compare it to your 'Get Link' page. In your account, select the 'publish' option for your Scene, but this time choose the 'Get Link' option. Open the link in your browser, and interact with your AI Agent on the page.

If the 'Get Link' page is not working as expected, please contact our support.

If your AI Agent works fine in the Get Link page, but not in your web page, then the following would be a good checklist to go through.

- Verify that a Licensed Domain has been set up that matches the domain that appears in your web browser's address field.
- Some web-site-builder websites do not support embedded JavaScript code (which is used in our embed code). We provide an alternative No-Javascript version of the embed code. Go back to the publish embed dialog, where you copped your embed code from. At the top of the page there's a tab labeled 'No JS'. Locate and copy your No-JS embed code and add it to your web page **instead** of the standard embed code you previously added.

#### **Editing And Applying Changes To Your AI Agent**

You may edit your SitePal AI Agent at any time. In your SitePal account AI Agent page, click on your AI Agent's icon to open the editor. Modify the Bot, the voice, the Avatar, or any other attribute. There is no need to re-embed your AI Agent after making edits. Any changes will immediately apply wherever it is embedded.

### **5. Embedding Your AI Agent in JS Frameworks**

Yes, programmers can also take advantage of our No-Code method to quickly and easily create their AI Agent! Many programmers use one of several popular coding frameworks to build web sites.

If you are a programmer, and if you are using one of the following frameworks:

#### **Angular, NextJS, React or Vue**

you need to use a modified version of your embed code to embed your AI Agent. Here's what you need to do.

**5.1.** The below code sample represents your AI Agent embed code, exactly as copied from your SitePal account.

```
<script type="text/javascript" 
src="//vhss-d.oddcast.com/ai_embed_functions_v1.php"></script><script 
type="text/javascript">AI_vhost_embed(800,600,xxxx,yyyy,0,1);</script><di
v id="vhss_aiPlayer"></div>
```
Note: The **green highlite** represents the portion you need to copy.

**5.2.** To load it in your JS Framework component – use this code snippet & replace the green highlited area with the bit from your embed code.

```
// Load the embed script dynamically
const script1 = document.createElement('script');
script1.type = 'text/javascript';
script1.src = '//vhss-d.oddcast.com/ai embed functions v1.php';
document.body.appendChild(script1);
// Load the AI embed function after the script is loaded
script1.onload = () => {
      const script2 = document.createElement('script');
      script2.type = 'text/javascript';
      script2.innerHTML = 'AI vhost embed(800,600,xxxx,yyyy,0,1);';
      document.body.appendChild(script2);
};
```
Also - add the following element to the templates in your React, Vue, Angular or NextJS project. Place it inside the main component where your AI Agent should appear.

<div id="vhss\_aiPlayer"></div>

**5.3** This methodology has been tested in each of the supprted frameworks. Examples with source code for each are available on our [support page.](https://www.sitepal.com/support)

**Questions? Send us a note to: [support@sitepal.com](mailto:support@sitepal.com)**